## **Checking Settings on an Existing Account:**

1. To check email server settings, click the application menu near the top right.

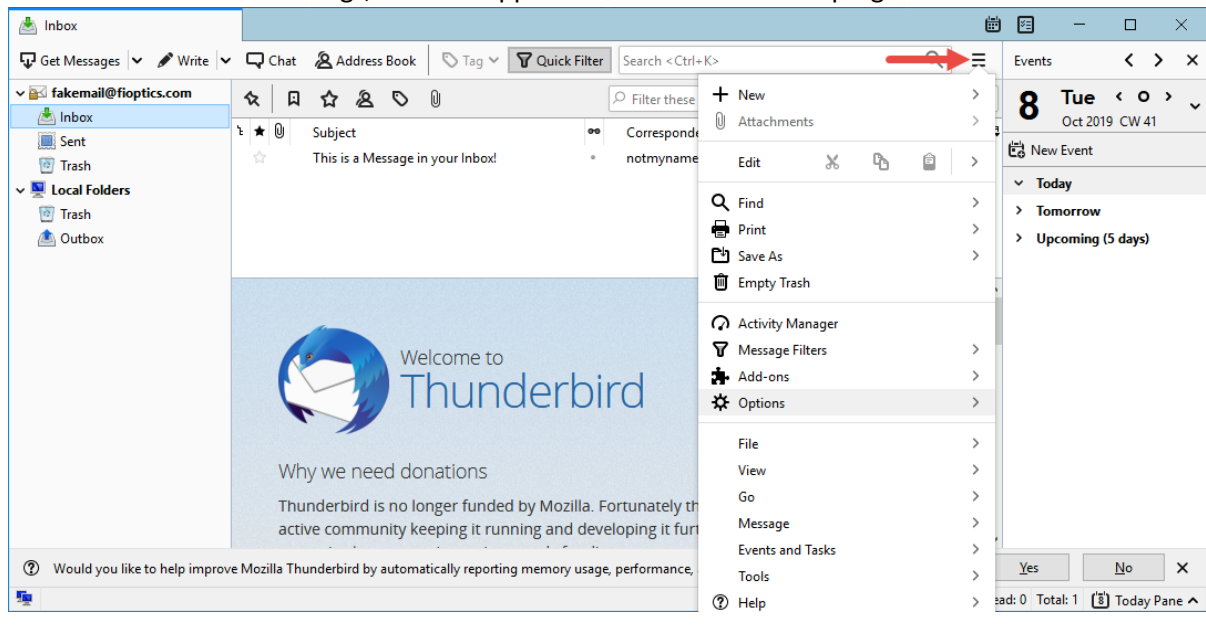

2. Select Options followed by Account Settings.

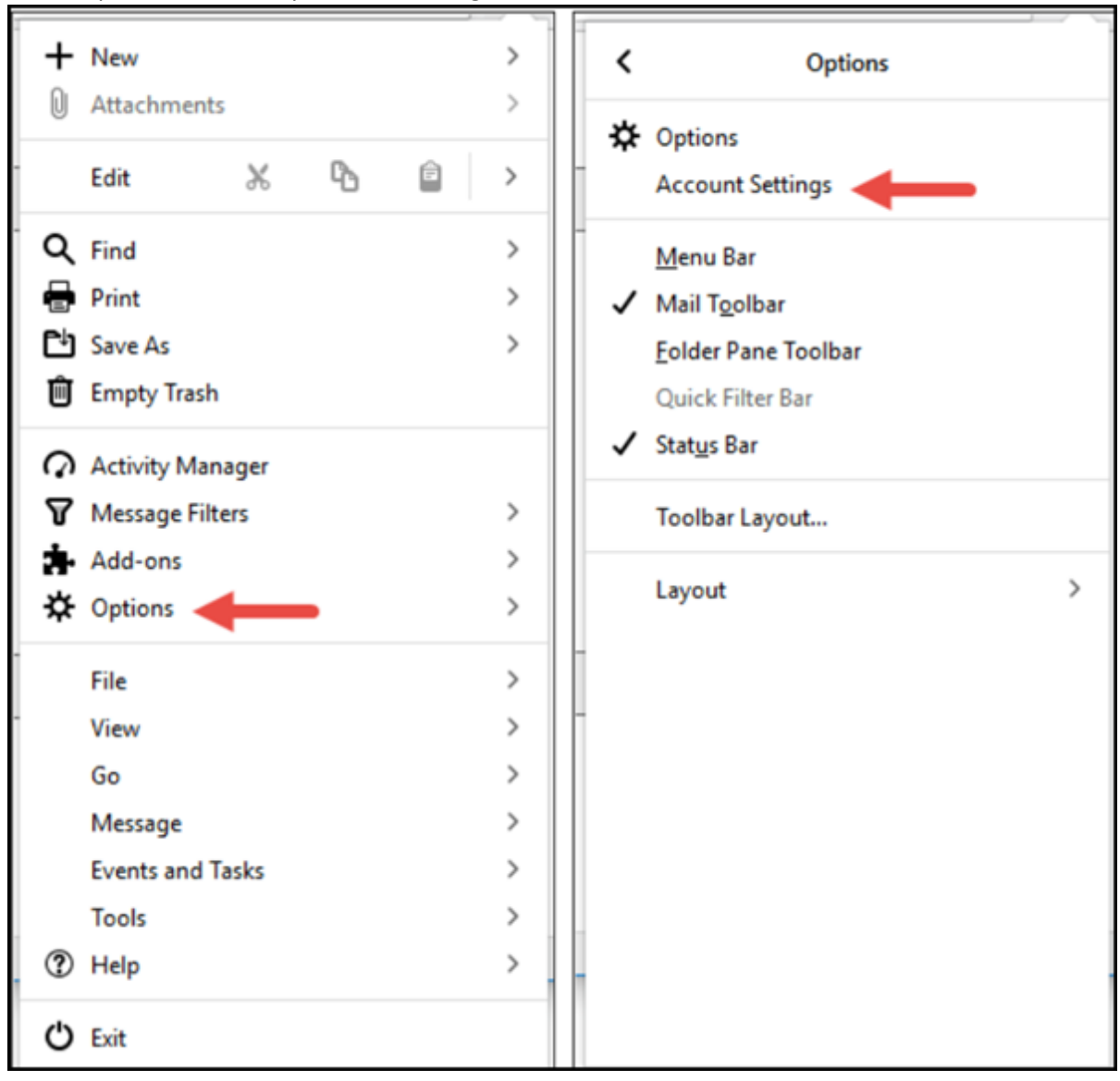

3. Click Server Settings on the left. Confirm the Server Name, Port, User Name, Connection Security, and Authentication method are correct.

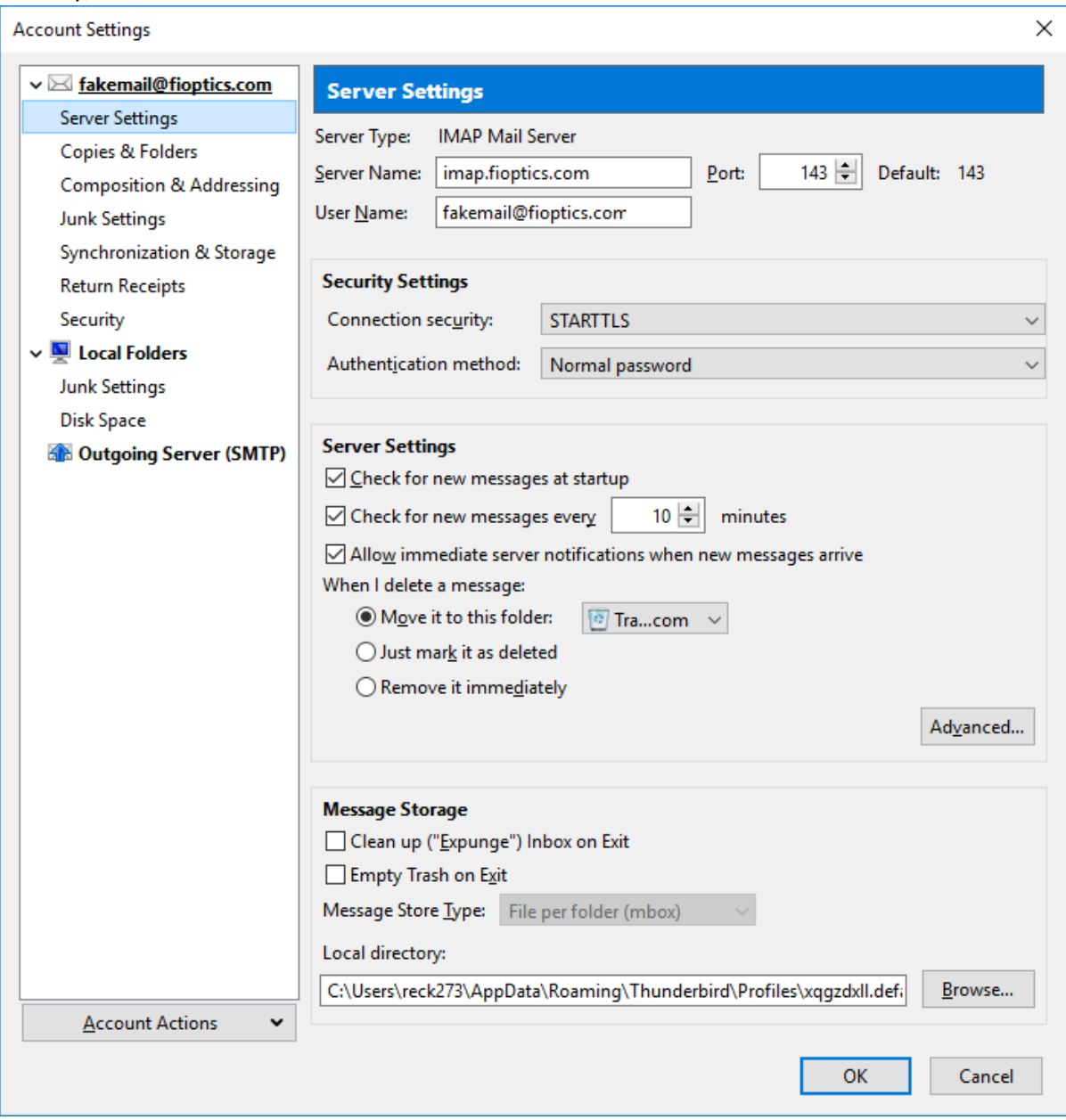

4. Then click Outgoing Server (SMTP) on the left.

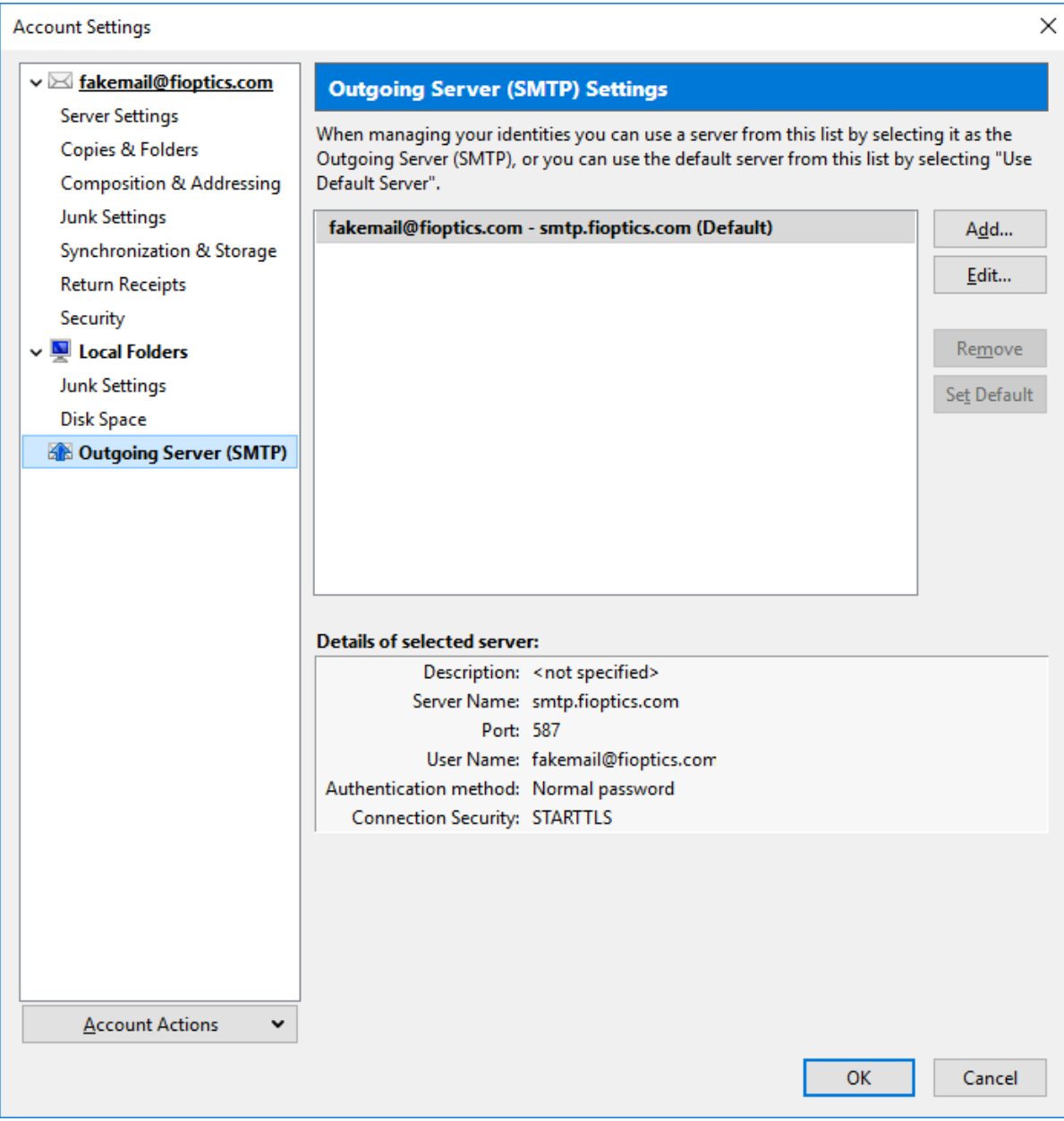

5. Select the outgoing server then click the Edit button.

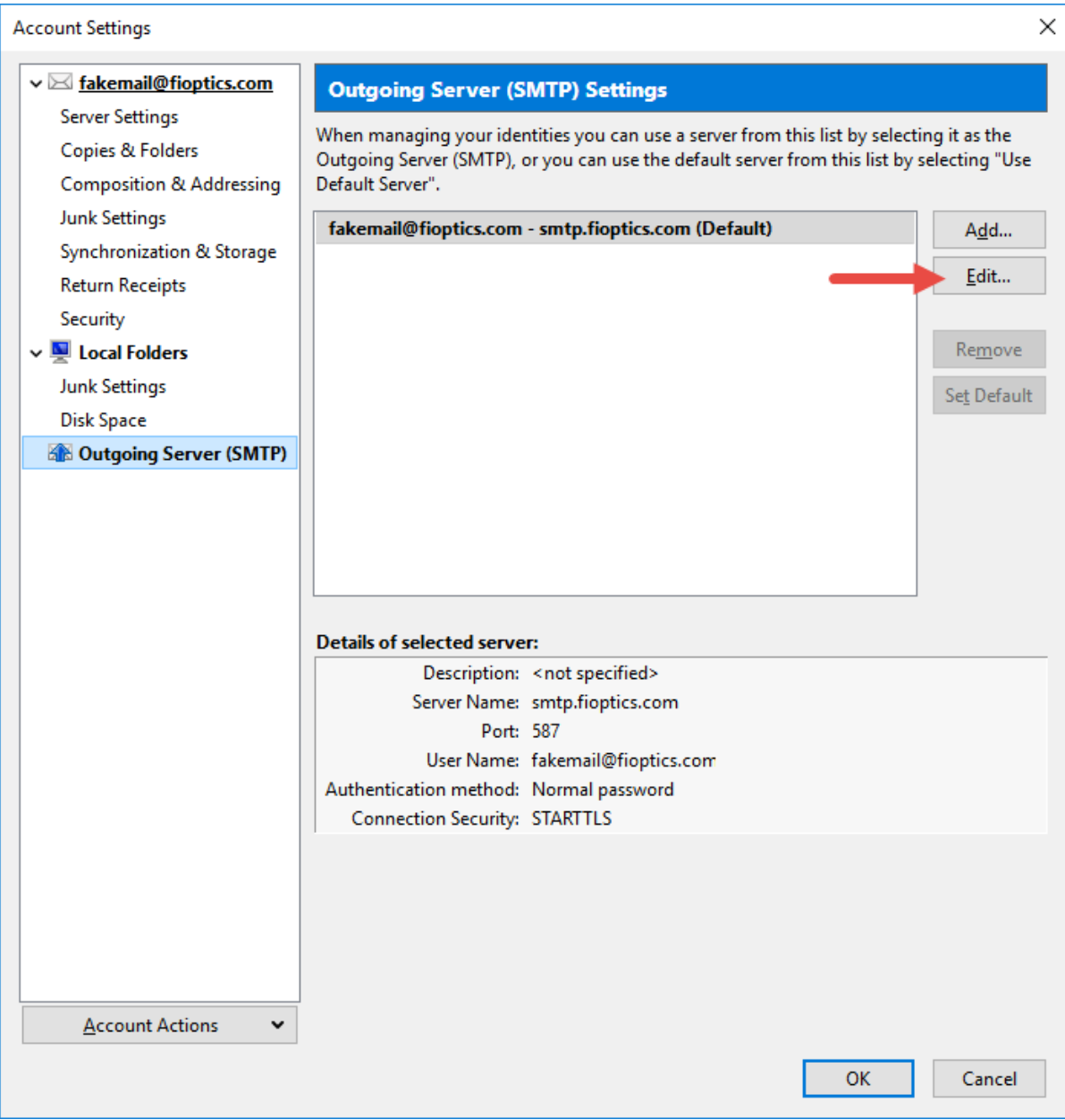

6. Confirm the Server Name, Port, Connection Security, Authentication Method and User Name are correct. If you experience any other issues, click [here](https://www.youtube.com/watch?v=0eg0ESkv2Sk) to view a tutorial on Thunderbird.

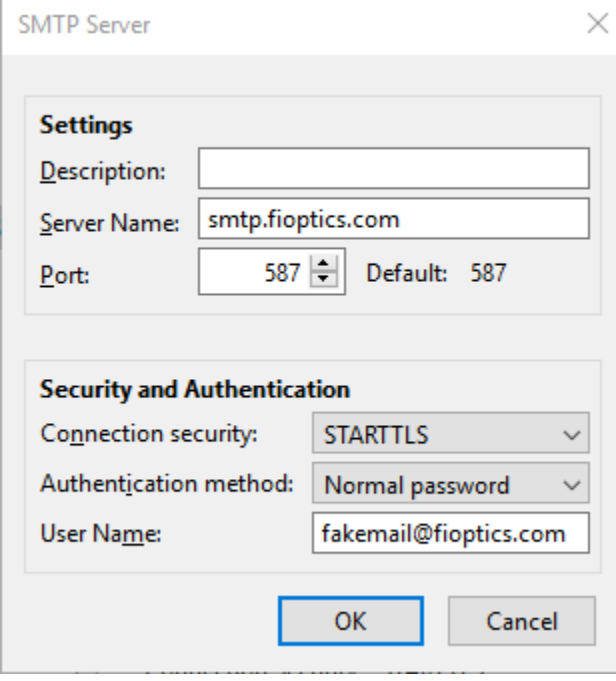